## Uskladitev naročene količine z dobaviteljevim pakiranjem

**V tem prispevku**

Zadnja sprememba 06/08/2021 3:43 pm CEST

V nadaljevanju je pojasnjen postopek usklajevanja naročene količine z dobaviteljevim pakiranjem.

## **Ureditev podatkov na artiklih**

Če želimo naročati artikle v skladu z dobaviteljevim pakiranjem moramo na artiklu imeti vpisane podatke o minimalnem naročanju. Te podatke na artikel vpisujemo preko gumba Za stranke.

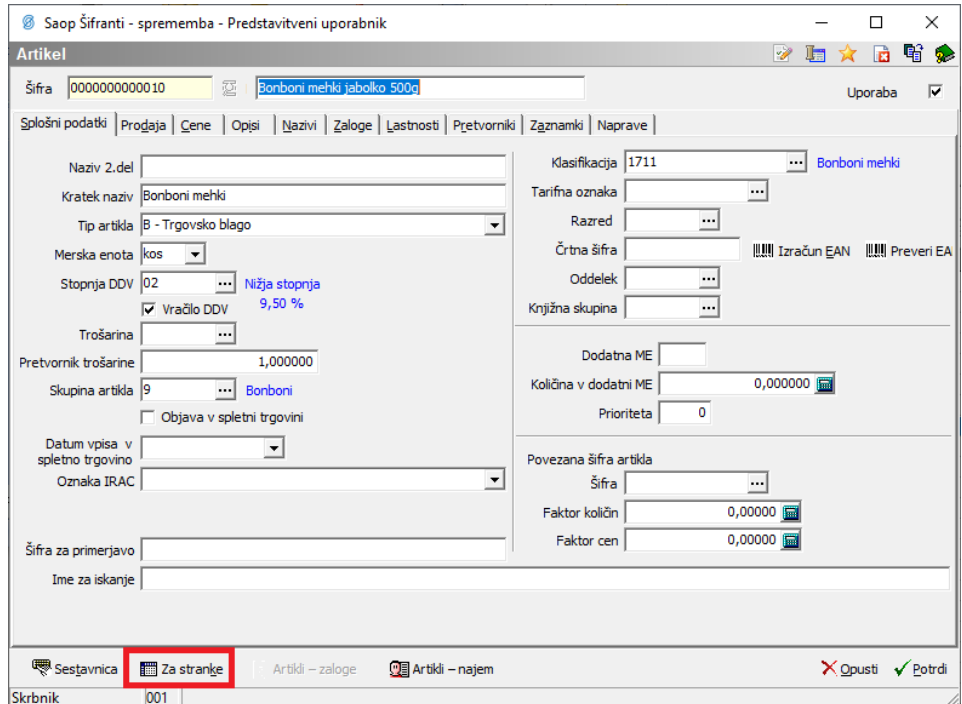

Odpre se spodnje okno, kjer preko gumba Vnesi zapis dodamo nove podatke.

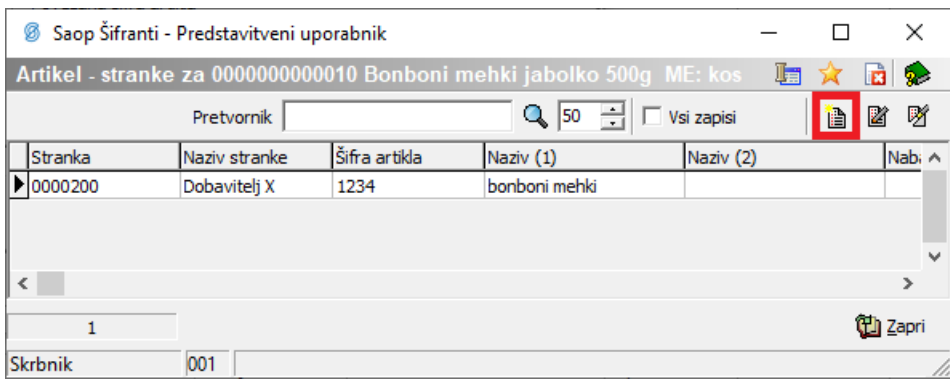

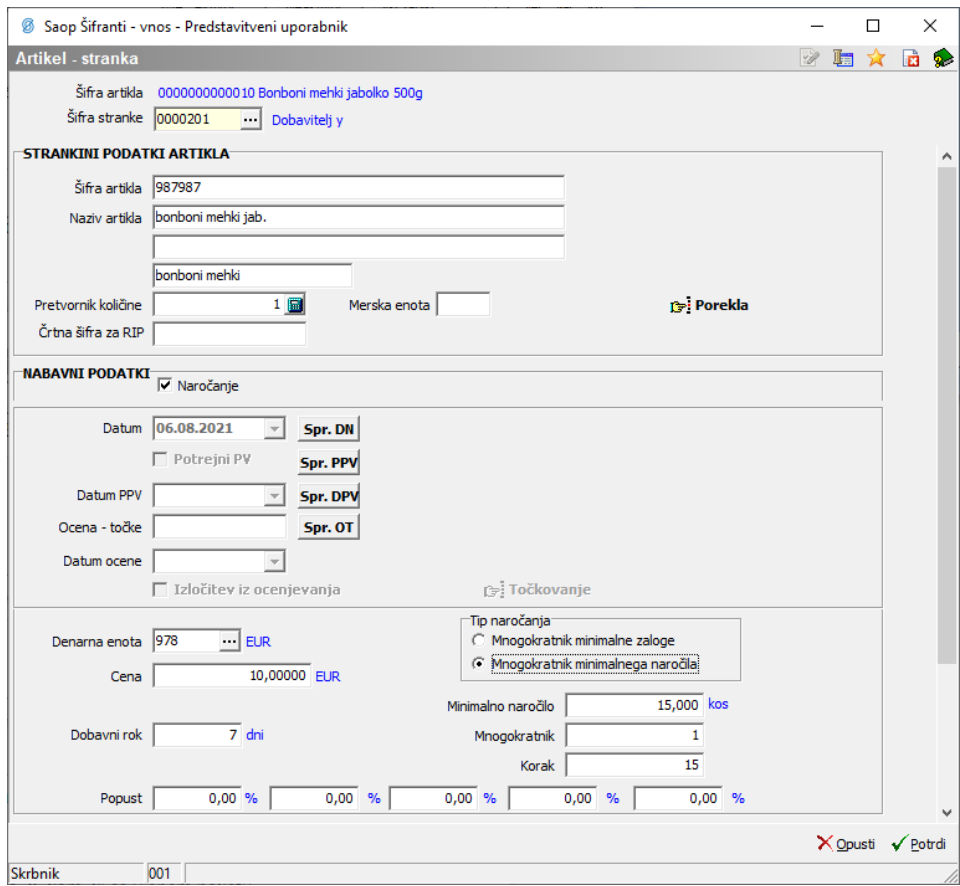

Pri takem sistemu moramo biti pozorni na ceno. To ni običajna cena cenika ampak cena, ki je označena na enoto pakiranja. V prikazanem primeru je to cena za 15 kos, ki so v enem paketu.

## **Uskladitev naročenih količin s pakiranjem dobavitelja na naročilu**

Če so podatki na artiklu pravilno vpisani lahko ob končanem vpisovanju naročila uskladimo naše naročilo z dobaviteljevim pakiranjem . To naredimo preko gumba Zaokroži količine glede na mnogokratnik.

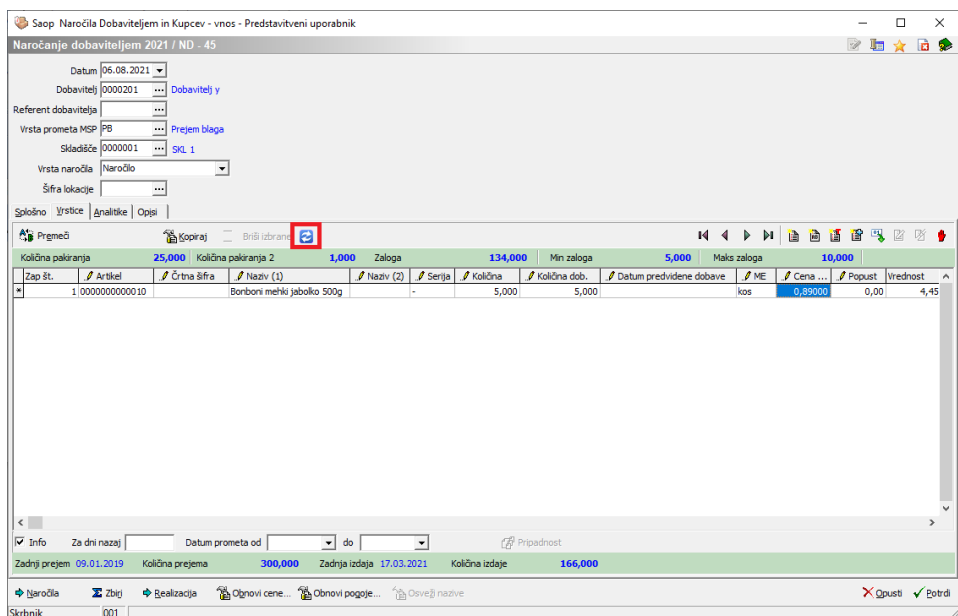

Pojavi se spodnje opozorilo, ki ga potrdimo s klikom na gumb Da.

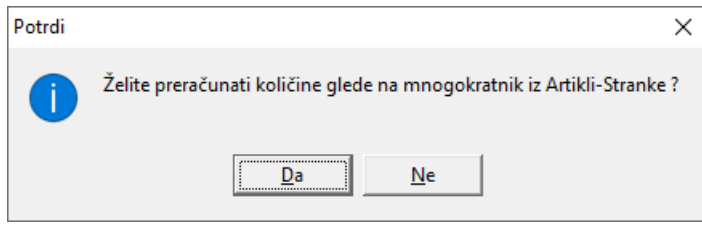

Iz spodnje slike je razvidno, da program ustrezno poveča količino artikla.

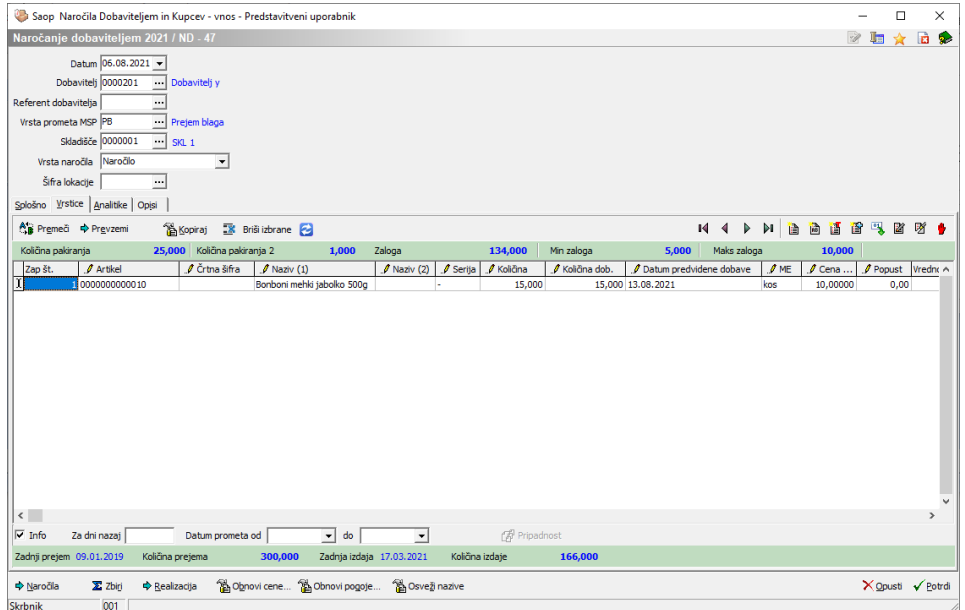

Opomba: Vsako vrstico je potrebno pred klikom na gumb Zaokroži količine glede na mnogokratnik, potrditi. In sicer s klikom na smerno puščico navzdol.